## **6** Select "YES" or "NO" and touch  $\otimes$ . ( $\blacksquare$  mode only)

# **Copying All Files**

All videos and still images recorded on this unit will be copied. You can also select and copy only the videos or still images that have never been copied.

*1* Select video or still image mode.

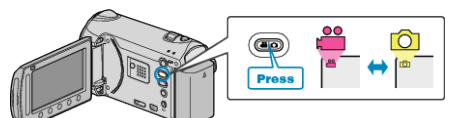

*2* Select "CREATE FROM ALL" (video) or "SAVE ALL" (still image), and touch ®.

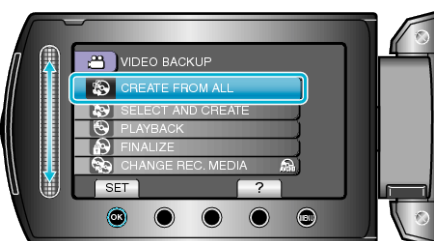

**3** Select the media for copying and touch  $\circledast$ .

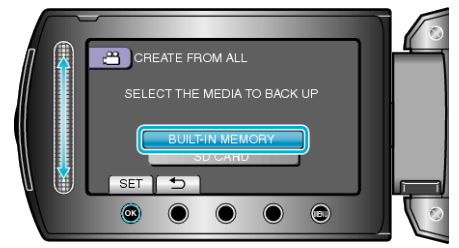

4 Select the desired menu and touch  $\circledcirc$ 

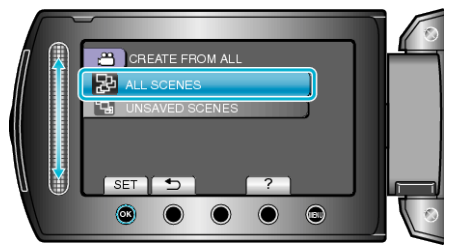

**"ALL SCENES" (video)/"ALL IMAGES" (still image):** All videos and still images in this unit are copied. **"UNSAVED SCENES" (video)/"UNSAVED IMAGES" (still image):** Videos and still images that have never been copied are automatically selected and copied.

5 Select "EXECUTE" and touch  $\circledast$ .

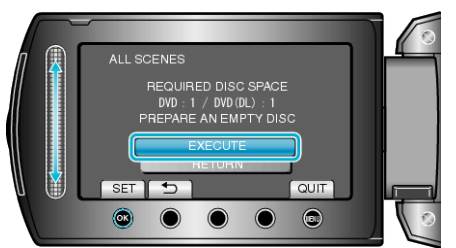

● The number of discs required to copy the files is displayed. Prepare the discs accordingly.

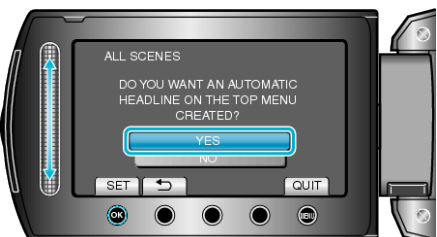

- When "YES" is selected, videos with similar recording dates are displayed in groups.
- When "NO" is selected, videos are displayed according to recording dates.

#### 7 Select "EXECUTE" and touch  $\omega$ .

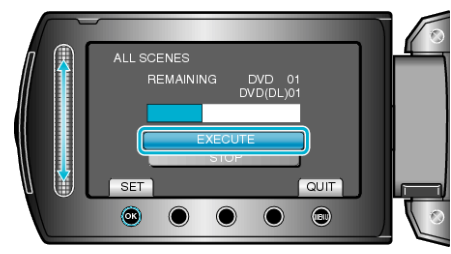

- When "INSERT NEXT DISC" appears, change the disc.
- 8 After copying, touch  $\otimes$ .

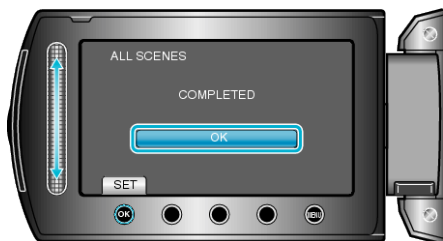

*9* Close the LCD monitor, then disconnect the USB cable.

#### **CAUTION:**

- Do not turn off the power or remove the USB cable until copying is complete.
- Files that are not on the index screen during playback cannot be copied.

**Memo:**

● To check the created disc, select "PLAYBACK" in step 1.

### **When "DO YOU WANT TO FINALIZE?" appears**

This appears when "AUTO FINALIZE" in the camera settings menu is set to "OFF".

- To play back on other devices, select "YES" and touch  $@.$
- To add more files to the DVD later, select "NO" and touch ®. **Memo:**
- When two or more DVDs are created simultaneously, all the discs other than the last one will be finalized automatically even when "AUTO FINALIZE" is set to "OFF".
- You can finalize a DVD even when "FINALIZE" is selected in the "BACK-UP" menu.
- To play back a BD-R disc on other devices, select "FINALIZE" after creating the disc.

(The "AUTO FINALIZE" function on the camera settings menu can only be used for creating DVDs.)